# **Holland College**

# **WebAdvisor Guide**

**Version 1.9- October 12, 2010**

# **Table of Contents**

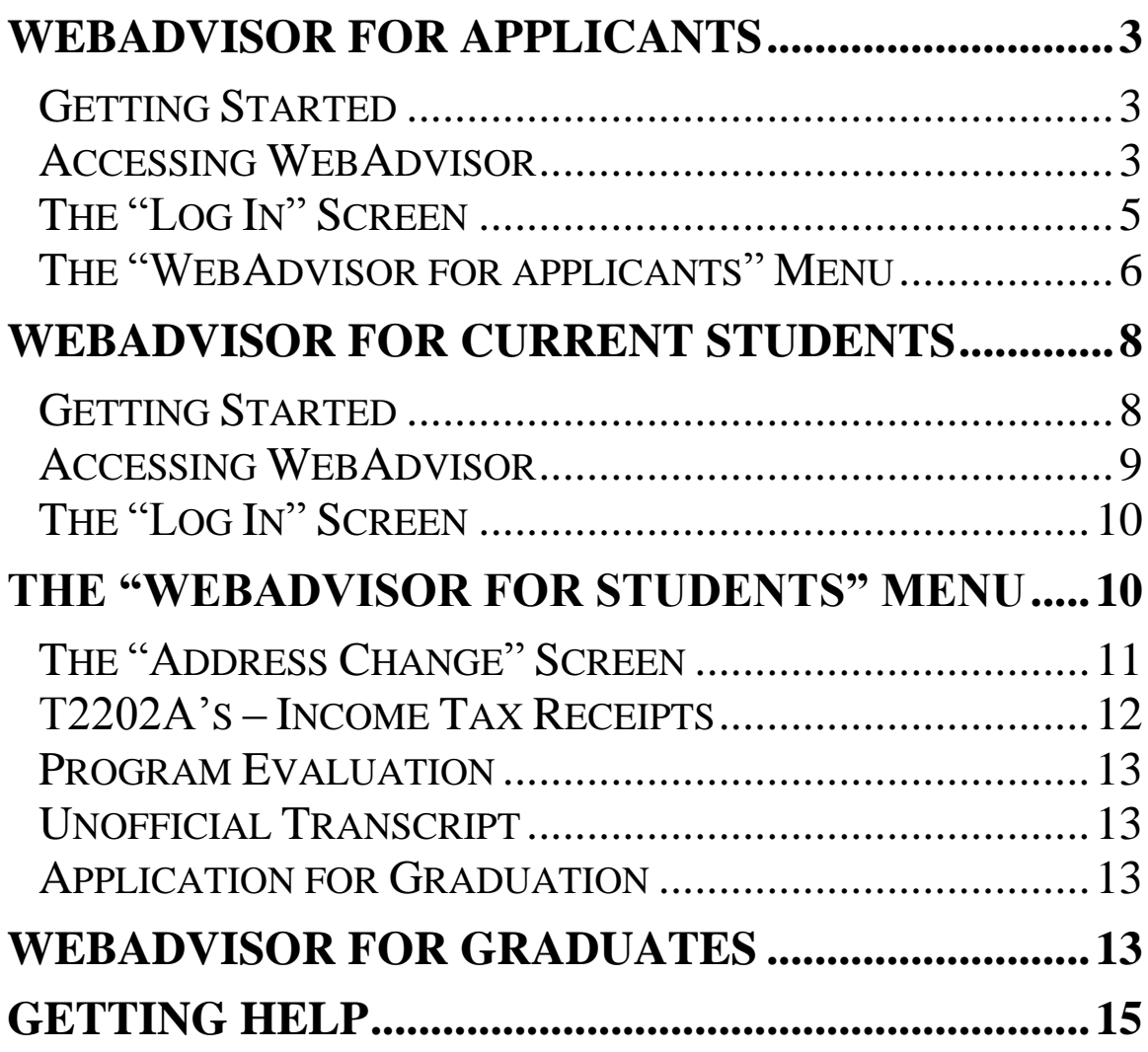

## <span id="page-2-0"></span>**WebAdvisor for Applicants**

#### <span id="page-2-1"></span>**Getting Started**

WebAdvisor is a web-based tool used by applicants, students, and graduates to access application statuses, outstanding documents, unofficial transcripts, update student profiles, check financial status, apply for graduation and printing of T2202A's (Tuition Income Tax Receipt).

To access WebAdvisor you must use your assigned WebAdvisor Username and Password. Username and Passwords may be located in an email you received from Holland College, letter of acknowledgement or acceptance letter. Using your Username and Password you can access WebAdvisor from anywhere you can access the Internet and review your information online.

#### <span id="page-2-2"></span>**Accessing WebAdvisor**

To get started you need to connect to the Internet on your computer. Once you are online you need to "browse" to the Holland College WebAdvisor webpage. The address is…

<https://webadvisor.hollandcollege.com/WebAdvisor/WebAdvisor>

When you enter this address and load the page you will see a screen like the one pictured here. (Next page)

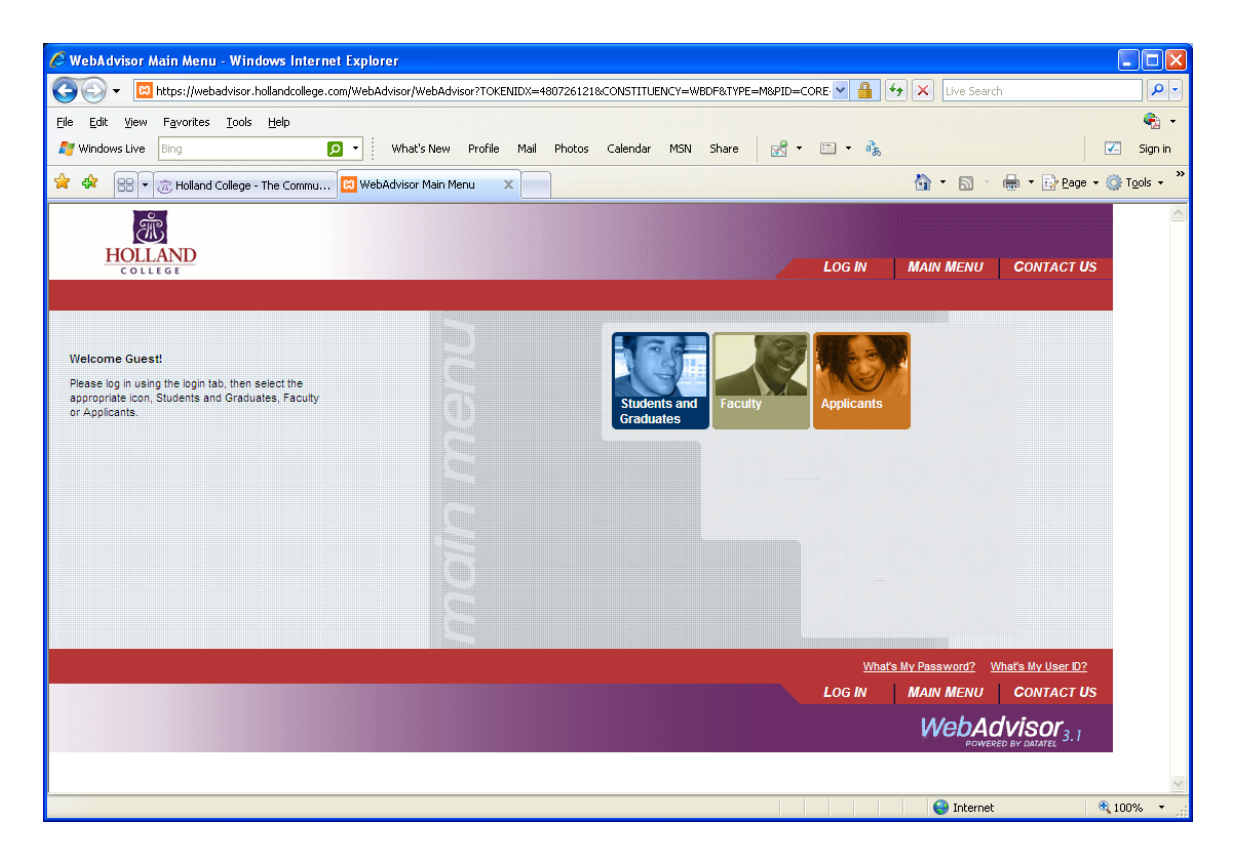

As you can see, this is the WebAdvisor Main Menu and contains links for each type of WebAdvisor user.

There are also a number of links at the top and bottom of this screen in the header and footer. They include…

- **Main Menu:** which, when clicked, takes you back to the previous menu.
- Log In: Displays the Log In Screen.
- **Contact Us:**This displays names and phone numbers of contacts if you are experiencing problems..

These options are available on most of the WebAdvisor screens.

At this point you can click on the "**Log In**" link displayed at the top of the screen in the header.

#### <span id="page-4-0"></span>**The "Log In" Screen**

Log in with your assigned username and password.

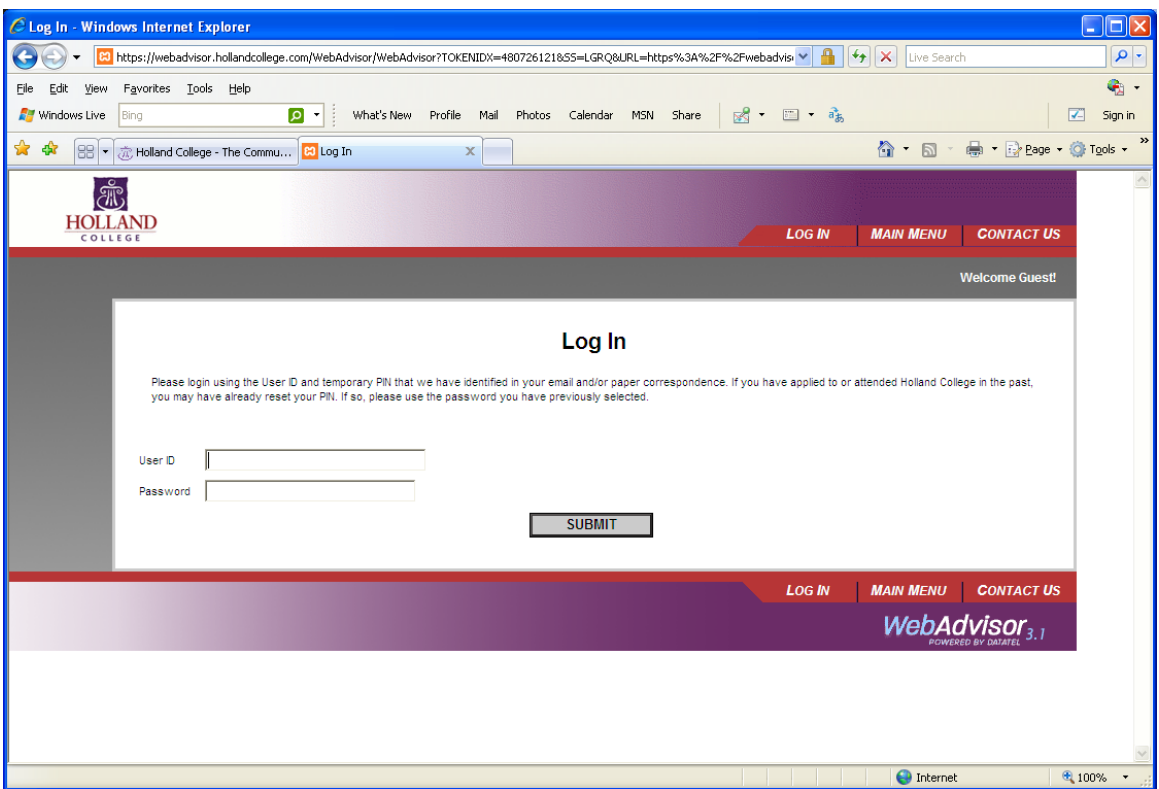

Once you enter your assigned username and password you will be taken to the **"Change Password"** screen so you can create your own private password. See screen shot. Your new password must be between 6 and 9 characters and include both letters and numbers.

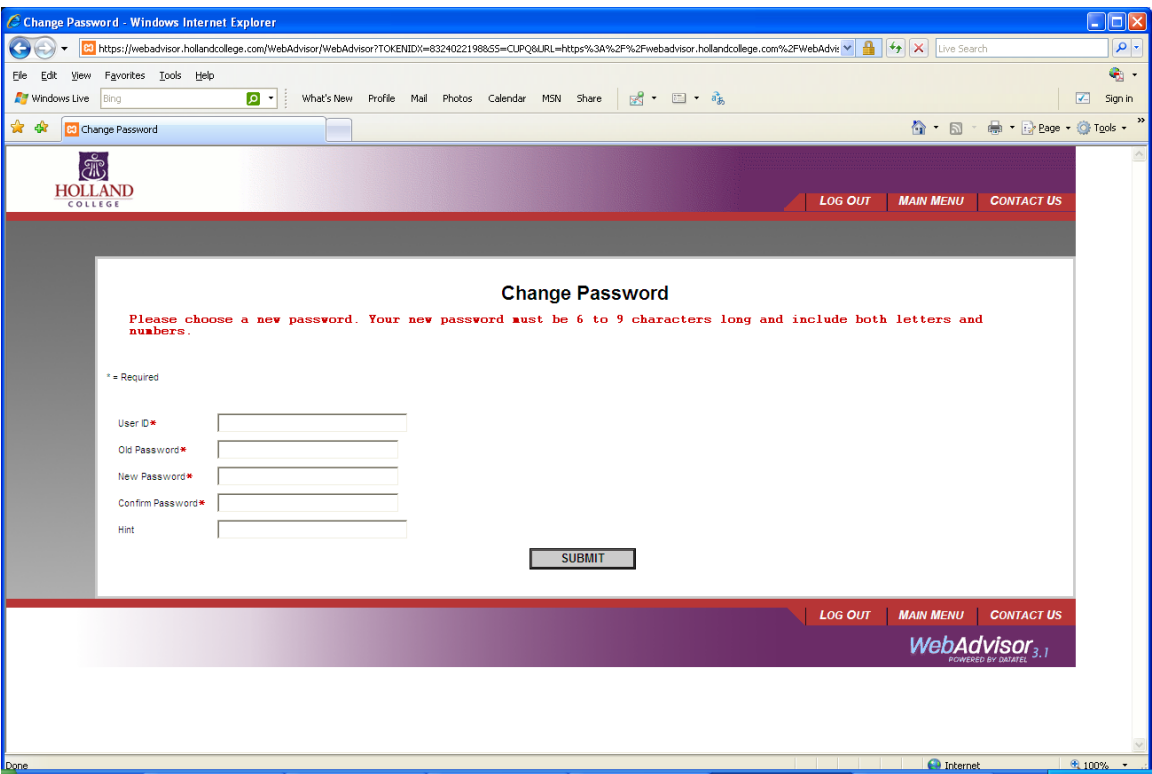

## <span id="page-5-0"></span>**The "WebAdvisor for Applicants" Menu**

The "**WebAdvisor for Applicants "** Screen shown here lists all of the menu options/features of WebAdvisor available to Applicants

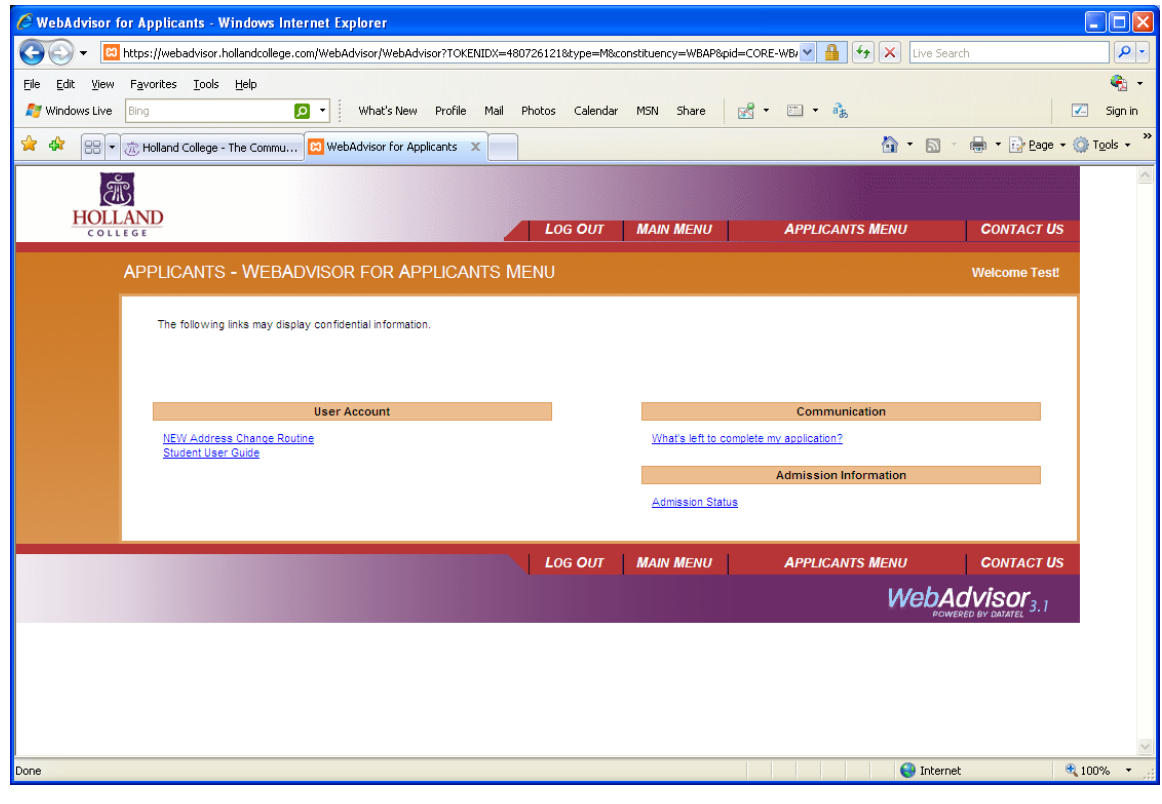

Each of these sections contains one or more menu options that you may click on to execute their function.

The link **"What's left to complete my application?"** shows all documents required to complete your application. This screen will show what we have received and what we have not received. Those documents that we have received will have a received date by them.

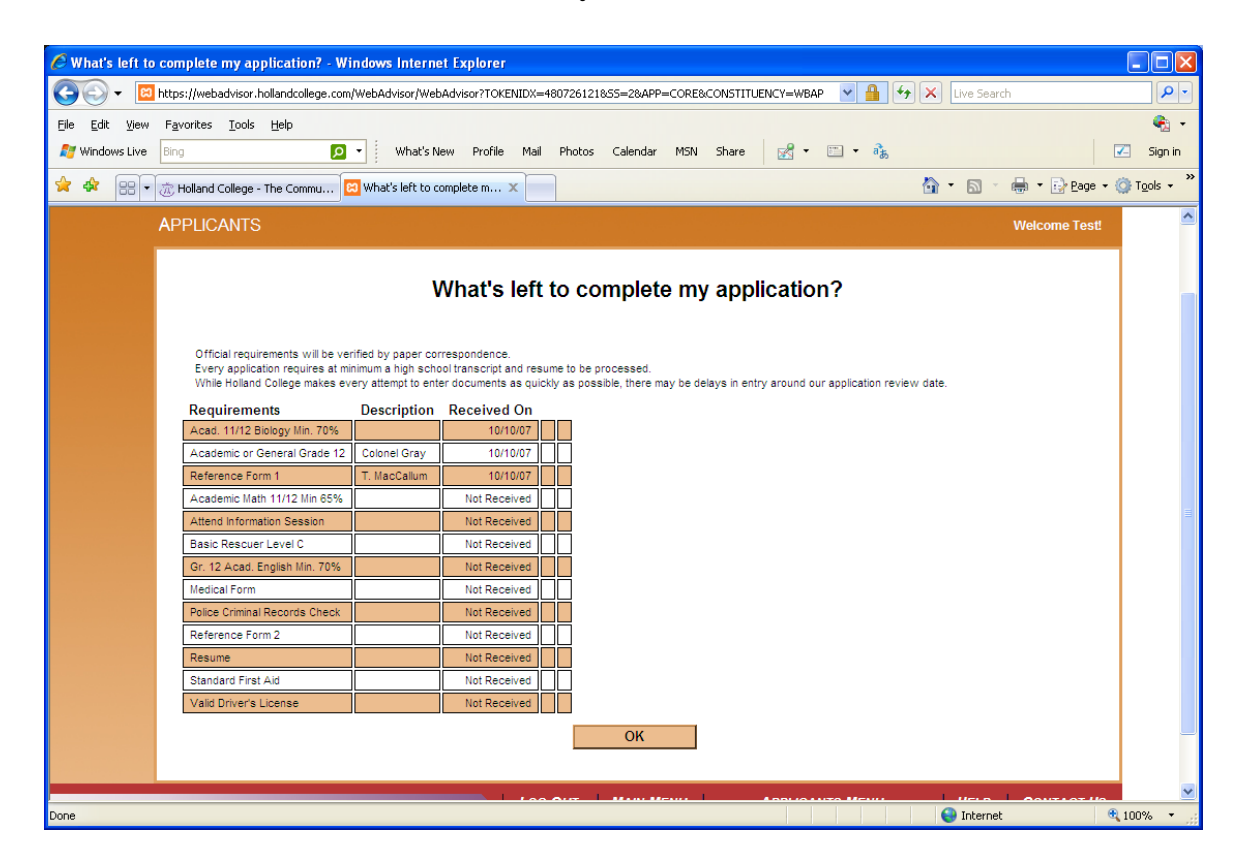

The **"Admission Status"** link shows current activity/status of your record.

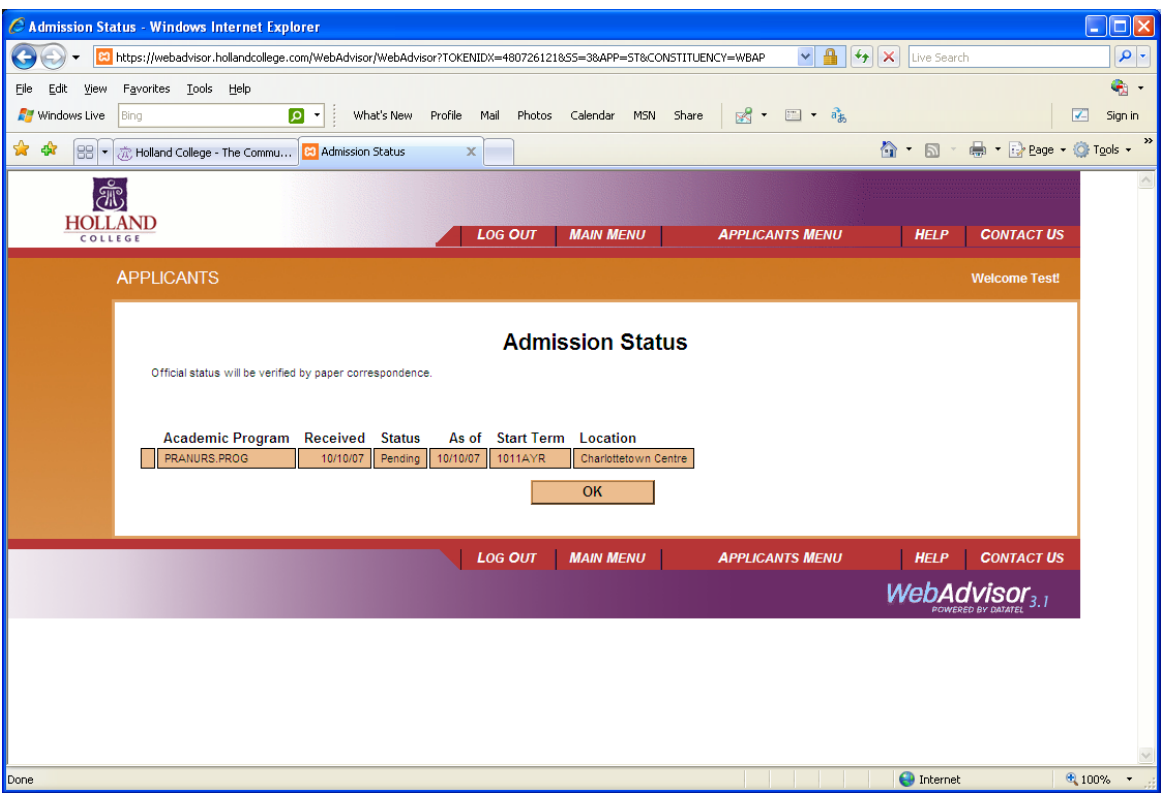

## <span id="page-7-0"></span>**WebAdvisor for Current Students**

#### <span id="page-7-1"></span>**Getting Started**

WebAdvisor is a web-based tool used by applicants, students, and graduates to access application statuses, outstanding documents, unofficial transcripts, update student profiles, check financial status, apply for graduation and printing of T2202A's. (Tuition Income Tax Receipt)

To access WebAdvisor you must use your assigned WebAdvisor Username and Password. Username and Passwords are located on your proof of registration form which you received from Admissions on registration day. Using your Username and Password you can access WebAdvisor from anywhere you can access the Internet and review your information online.

*NOTE: If you have already logged into WebAdvisor and updated your password, you must now log into Novell and reset your password to the same password you are using for WebAdvisor. If you haven't logged into WebAdvisor previously, please log into Novell first to reset your password.*

#### <span id="page-8-0"></span>**Accessing WebAdvisor**

To get started you need to connect to the Internet on your computer. Once you are online you need to "browse" to the Holland College WebAdvisor webpage. The address is…

[https://webadvisor.hollandcollege.com](https://webadvisor.hollandcollege.com/)

When you enter this address and load the page you will see a screen like the one pictured here.

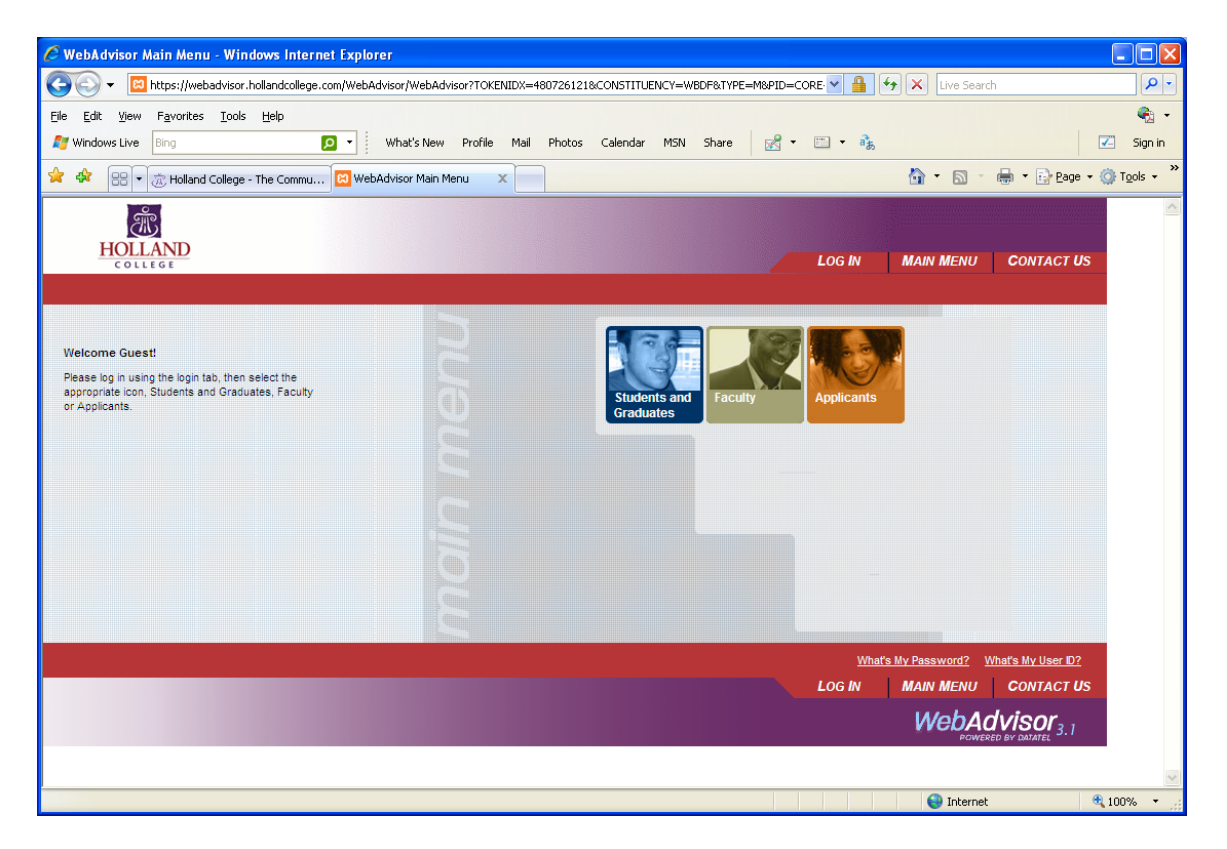

As you can see, this is the WebAdvisor Main Menu and contains links for each type of WebAdvisor user.

There are also a number of links at the top and bottom of this screen in the header and footer. They include…

- **Main Menu:** which, when clicked, takes you back to the previous menu.
- Log In: Displays the Log In Screen.
- **Contact Us:**This displays names and phone numbers of contacts if you are experiencing problems..

These options are available on most of the WebAdvisor screens.

At this point you can click on the "**Log In**" link displayed at the top of the screen in the header.

### <span id="page-9-0"></span>**The "Log In" Screen**

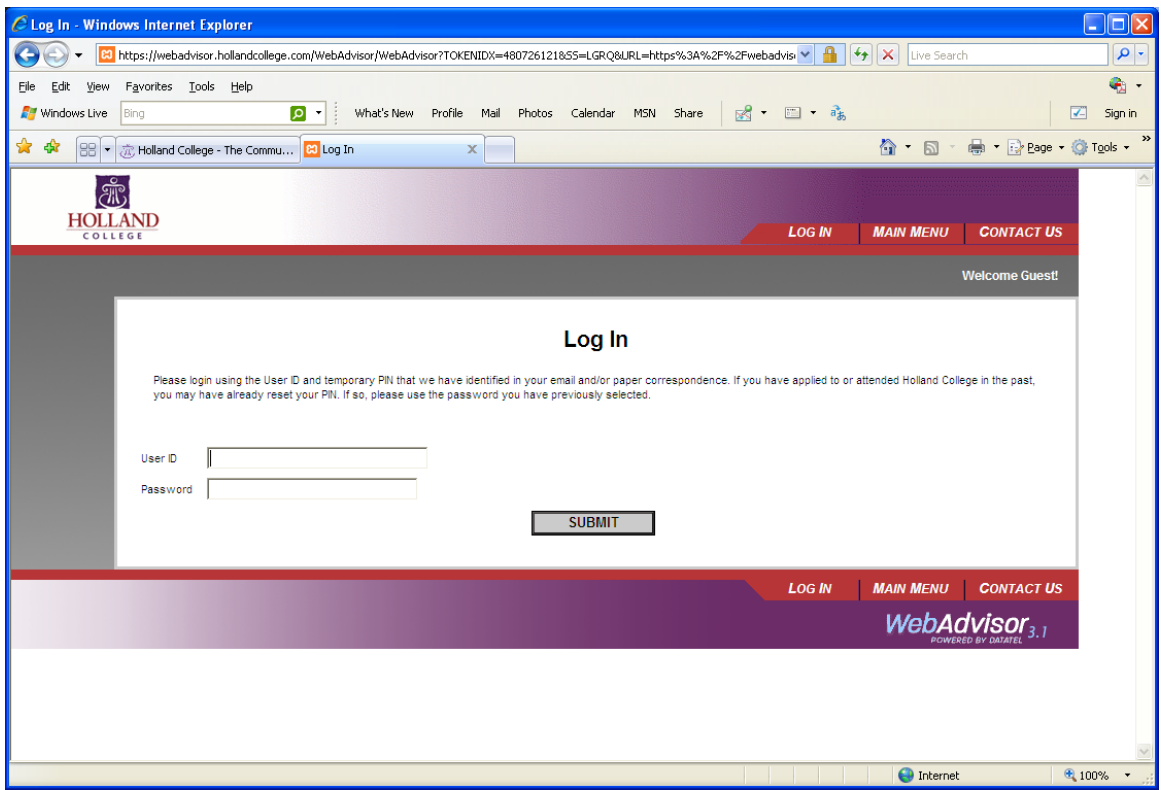

## <span id="page-9-1"></span>**The "WebAdvisor for Students" Menu**

The "**WebAdvisor for Students"** Screen shown here lists all of the menu options/features of WebAdvisor available to Students.

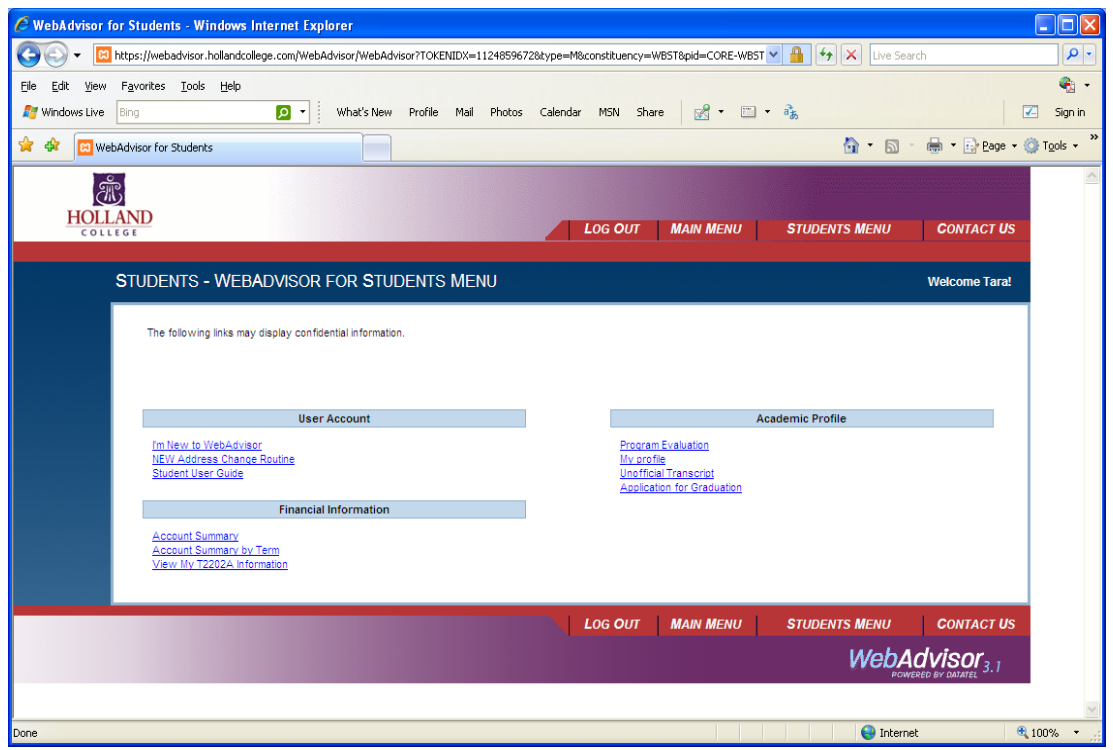

Each of these sections contains one or more menu options that you may click on to execute their function.

*Please note that when you select any of these functions WebAdvisor checks to see if you are logged into the application and, if you are not, you will be presented with the Login Screen as described earlier in this document.*

#### <span id="page-10-0"></span>**The "Address Change" Screen**

This screen displays a simple form that allows you to update your address, telephone, and email contact information. At the bottom of the screen below the form is a "Submit" button that you can click on to save any changes you have made to your personal information. (See screen shot on next page)

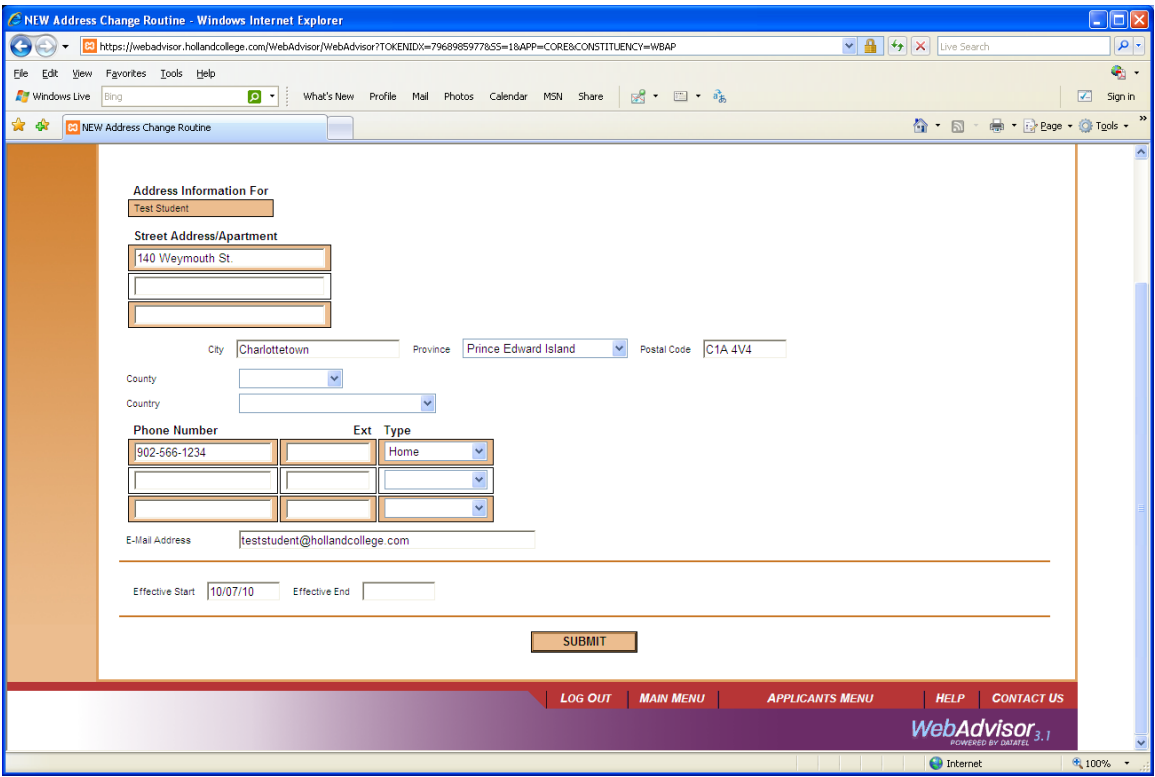

#### <span id="page-11-0"></span>**T2202A's – Income Tax Receipts**

Simply click on the link **"View My T2202A Information"** to view and print your tax receipt. Simply select the year you would like. The form will appear and then it can be printed.

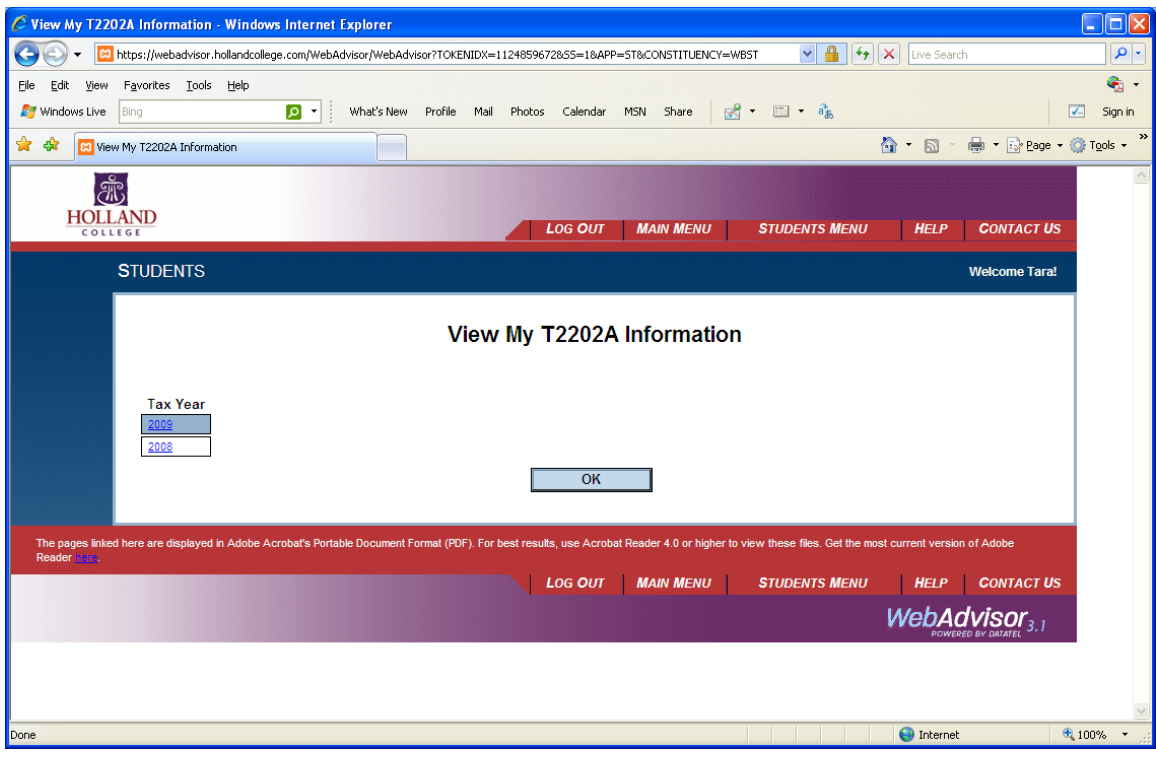

#### <span id="page-12-0"></span>**Program Evaluation**

Program Evaluation will show you a listing of all courses yet to complete for your program and show the grades of the courses which have been graded to date. It is a complete history of work to date. Think of it as a journal of your progress at Holland College.

#### <span id="page-12-1"></span>**Unofficial Transcript**

Simply click on this link to view and print a copy of your "unofficial" transcript.

#### <span id="page-12-2"></span>**Application for Graduation**

All students are required to apply for graduation online. To apply for graduation simply click on this link. We are looking for how you would like your name to appear on your diploma and in the program distributed to guests at the graduation ceremonies. It is also where you can update your address before you graduate.

## <span id="page-12-3"></span>**WebAdvisor for Graduates**

Graduates can view or print their unofficial transcript from WebAdvisor, along with their T2202A form after graduation. Graduates have access to WebAdvisor even after graduation. The links are called **"Unofficial Transcript"** and **"T2202A Form (Income Tax Receipt)"**.

To access WebAdvisor after graduation click on the link **"What's My Password?** Then click the word "here" (in blue).

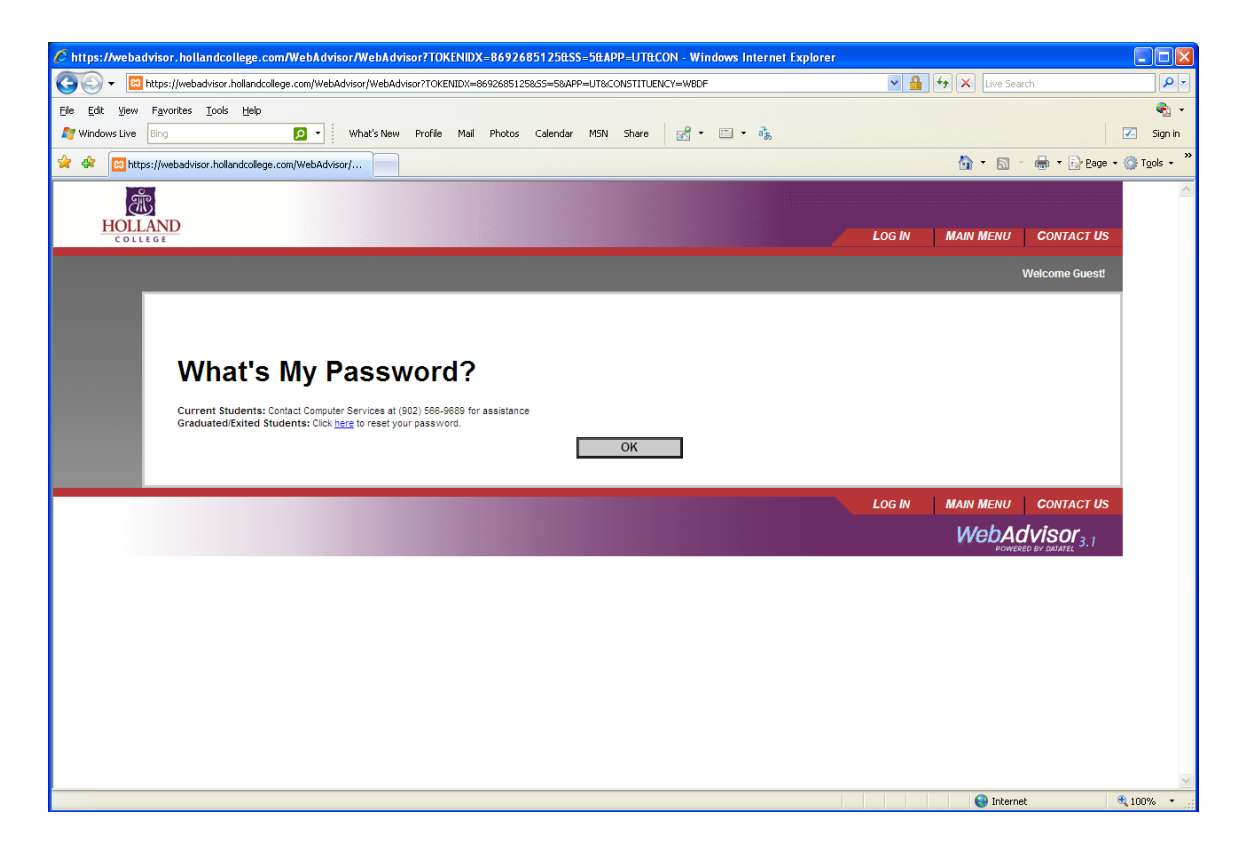

You will now be prompted to enter your last name and SIN # or Student id #. Please hit submit. On the next screen select your email from the drop down box and then hit submit. Your new **TEMPORARY PASSWORD** will now be emailed to you. If you have no email address in the drop down box, please contact Admissions.

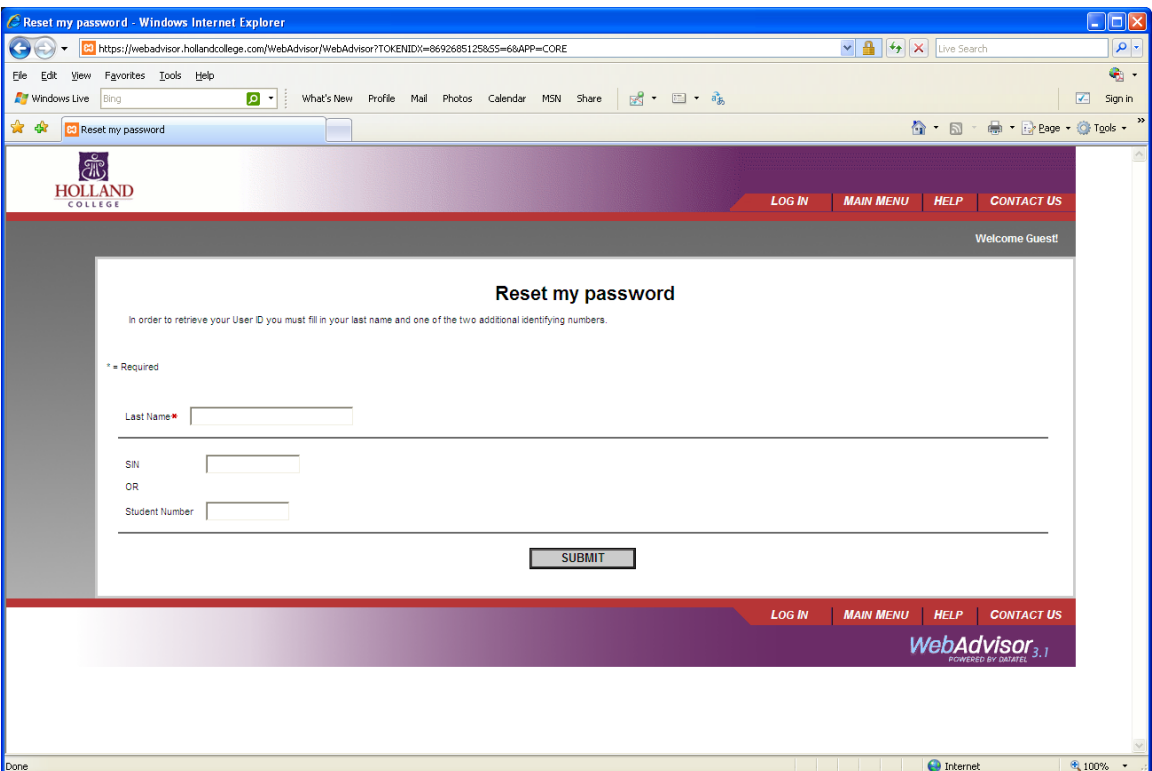

# <span id="page-14-0"></span>**Getting Help**

For End User Support on the use of WebAdvisor contact:

Tara MacCallum Admissions 566-9655 or [tmaccallum@hollandcollege.com](mailto:tmaccallum@hollandcollege.com)

For reset of username and/or password: Computer Services 566-9689